# <span id="page-0-0"></span>**Práctica 1.11**

Implantación de Aplicaciones Web

José Juan Sánchez Hernández

Curso 2023/2024

# **Índice**

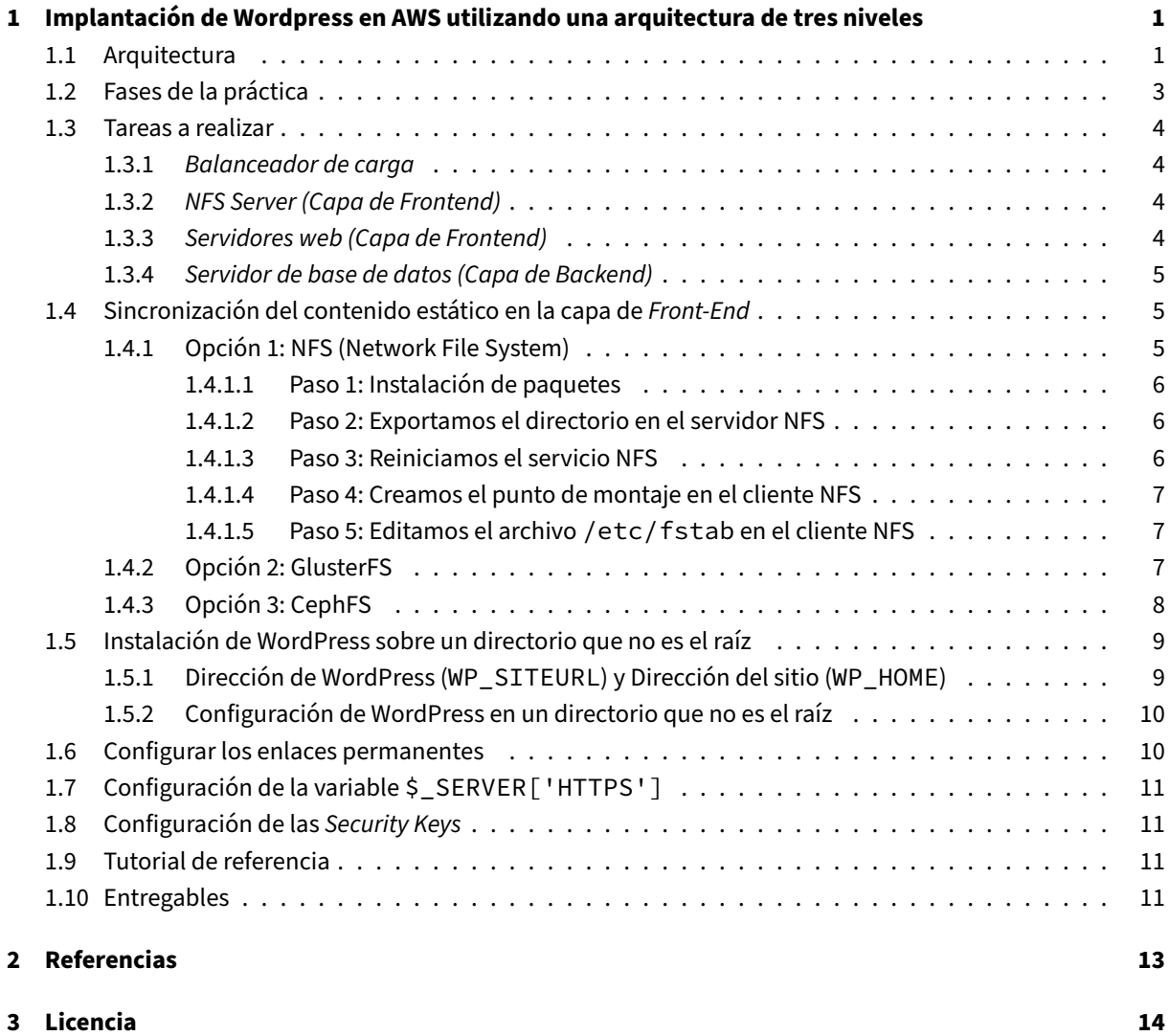

**Índice de figuras**

**Índice de cuadros**

# <span id="page-4-0"></span>**1 Implantación de Wordpress en AWS utilizando una arquitectura de tres niveles**

En esta práctica tendrá que realizar la instalación de un sitioWordPresshaciendo uso de los servicios de Amazon Web Services (AWS).

# **[1.1 Arquitect](https://aws.amazon.com/es/)ura**

<span id="page-4-1"></span>Deberá desplegar la última versión de Worpress utilizando la siguiente arquitectura de tres niveles.

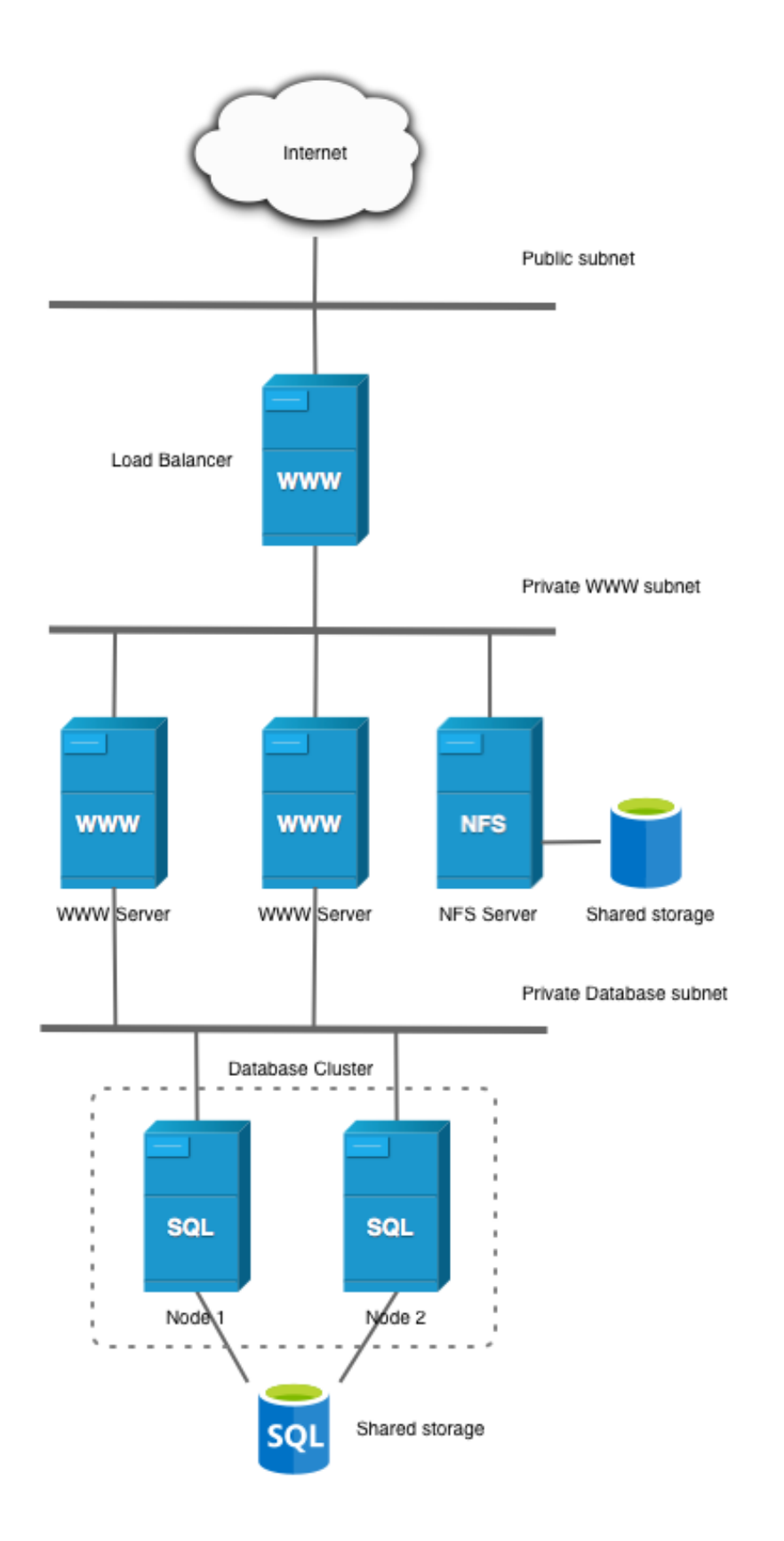

La arquitectura estará formada por:

- Un balanceador de carga, implementado con un Apache HTTP Server configurado como proxy inverso.
- Una capa de *front‑end*, formada por dos servidores web con Apache HTTP Server y un servidor NFS.
- Una capa de *back‑end*, formada por un servidor MySQL.

Necesitará crear las siguientes máquinas virtuales:

- Balanceador.
- Frontal Web 1.
- Frontal Web 2.
- Servidor NFS.
- Servidor de Base de Datos MySQL.

## **1.2 Fases de la práctica**

<span id="page-6-0"></span>Tendrá que resolver la práctica en diferentes fases, documentando en cada fase todos los pasos que ha ido realizando. El repositorio final tiene que contener un directorio para cada una de las fases donde se incluyan los scripts y archivos de configuración utilizados para su resolución.

```
1 práctica-wordpress-lamp
2 .\vdash3 fase00
4 fase01
5 fase02
```
Las fases que tendrá que resolver son las siguientes:

- **Fase 0**. Instalación de Wordpress en un nivel (Un único servidor con todo lo necesario).
- **Fase 1**. Instalación de Wordpress en dos niveles (Un servidor web y un servidor MySQL).
- **Fase 2**. Instalación de Wordpress en tres niveles (Balanceador, 2 Servidores webs, Servidor NFS y Servidor MySQL).

Cada una de las fases debe incluir dos directorios:

- infraestructure: Contiene los scripts de bash que se han utilizado para crear la infraestructura con la utilidad AWS CLI.
- software: Contiene los scripts de bash que se han utilizado para realizar la configuración y el despliegue del sitio web.

A continuacións[e muestr](https://aws.amazon.com/es/cli/)a un ejemplo del contenido final que debería tener el directorio fase-02.

```
1 └──
2 fase-023 infraestructure│
4     --- 00-terminate all instances.sh
5    ├── 01-delete_all_security_groups.sh│
          — 02-delete_all_elastic_ips.sh│
```
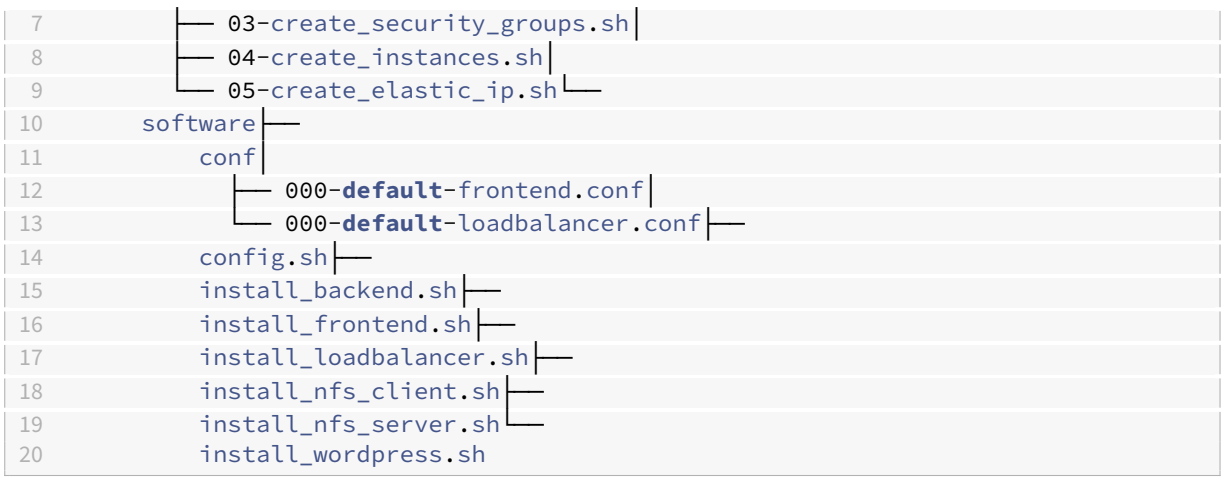

# **1.3 Tareas a realizar**

<span id="page-7-0"></span>A continuación se describen **muy brevemente** algunas de las tareas que tendrá que realizar sobre cada una de las máquinas.

### **1.3.1** *Balanceador de carga*

- Instalar el software necesario.
- <span id="page-7-1"></span>• Habilitar los módulos necesarios y configurar Apache HTTP Server como proxy inverso.
- Instalar y configurar Certbot para solicitar un certificado HTTPS.

### **1.3.2** *NFS Server (Ca[pa de F](https://certbot.eff.org)rontend)*

- Instalar el software necesario.
- <span id="page-7-2"></span>• Crear el directorio que utilizará para compartir el contenido con los servidores web.
- Configurar el archivo /etc/exports para permitir el acceso al directorio compartido solo a los servidores web.

### **1.3.3** *Servidores web (Capa de Frontend)*

- Instalar el software necesario.
- <span id="page-7-3"></span>• Configurar el archivo de Apache para incluir la directiva AllowOverride All.
- Habilitar el módulo rewrite.
- Sincronizar el contenido estático en la capa de *Front‑End*.
	- **–** Crear un punto de montaje con el directorio compartido del servidor NFS.
	- **–** Configurar el archivo /etc/fstab para montar automáticamente el directorio al iniciar el sistema.
- Descargar la última versión de WordPress y descomprimir en el directorio apropiado.
- Configurar WordPress para que pueda conectar con MySQL.
- Configuración de las *Security Keys*.

### **1.3.4** *[Servidor de base de datos \(Capa de Backend\)](https://codex.wordpress.org/Editing_wp-config.php#Configure_Database_Settings)*

- Instalar el software necesario.
- <span id="page-8-0"></span>• Configurar MySQL para que acepte conexiones que no sean de *localhost*.
- Crear una base de datos para WordPress.
- Crear un usuario para la base de datos de WordPress y asignarle los permisos apropiados.

# **1.4 Sincronización del [contenido estát](https://wordpress.org)ico en la capa de** *Front‑End*

<span id="page-8-1"></span>Al tener varias máquinas en la capa de *Front‑End* tenemos que tener en cuenta que podemos tener algunos problemas a la hora de guardar contenido estático en el directorio *uploads*, instalar nuevos *themes* o instalar nuevos *plugins*, ya que estos contenidos se guardarán sobre el sistema de ficheros del frontal web que esté atendiendo nuestra petición. El contenido estático se almacena en el directorio *wp‑content*.

Por ejemplo, puede ocurrir que hayamos instalado un nuevo *plugin* en uno de losfrontales web y que el resto de frontales no tengan constancia de que este nuevo *plugin* ha sido instalado. También puede ocurrir que cuando uno de los frontales web esté fuera de servicio todo el contenido del directorio *uploads* estará inaccesible.

Para resolver este problema tenemos varias opciones:

- 1. Utilizar almacenamiento compartido por NFS del directorio / var/www/html entre todos los servidores de la capa de *front‑end*.
- 2. Utilizar un sistema de almacenamiento distribuido seguro con GlusterFS.
- 3. Utilizar un sistema de almacenamientod[istrib](https://es.wikipedia.org/wiki/Network_File_System)uido seguro con CephFS.

### **1.4.1 Opción 1: NFS (Network File System)**

**Inconveniente**: La máquina que actúa como servidor NFS es un SPOF (Single Point of Failure).

<span id="page-8-2"></span>Podemos utilizar NFS para que los servidores de la capa de *front-end* compartan el directorio /var/www/html. Si utilizamos esta opción podemos hacerlo de dos formas:

- Podemos hacer que un frontal haga de servidor NFS y el otro de cliente [NFS. En este caso](https://es.wikipedia.org/wiki/Single_point_of_failure), el servidor NFS compartir[á el d](https://es.wikipedia.org/wiki/Network_File_System)irectorio /var/www/html/ y el cliente podrá montar este directorio en su sistema de ficheros.
- La otra posibilidad es utilizar un servidor NFS [dedic](https://es.wikipedia.org/wiki/Network_File_System)ado donde se al[macen](https://es.wikipedia.org/wiki/Network_File_System)ará el directorio compar[tido](https://es.wikipedia.org/wiki/Network_File_System) /var/www/html y los servidores web serán los clientes que utilizarán el directorio compartido.

#### **Ejemplo de configuración de un cliente/servidor NFS**

Vamos a suponer que tenemos dos máquinas c[on la](https://es.wikipedia.org/wiki/Network_File_System) siguientes IPs:

- **Servidor NFS:** 192.168.33.11
- **Cliente NFS:** 192.168.33.12

#### **1.4.1.1 Paso 1: Instalación de paquetes**

<span id="page-9-0"></span>Instalación de paquetes necesarios en el **servidor NFS**:

```
1 sudo apt update
2 sudo apt install nfs-kernel-server -y
```
Instalación de paquetes necesarios en el **cliente NFS**:

```
1 sudo apt update
2 sudo apt install nfs-common -y
```
#### **1.4.1.2 Paso 2: Exportamos el directorio en el servidor NFS**

<span id="page-9-1"></span>Cambiamos los permisos al directorio que vamos a compartir:

1 sudo chown nobody:nogroup /var/www/html

Editamos el archivo /etc/exports:

1 sudo nano /etc/exports

#### **Solución para compartir el directorio con una dirección IP**

Añadimos la siguiente línea:

1 /var/www/html 192.168.33.12(rw,sync,no\_root\_squash,no\_subtree\_check)

Donde **192.168.33.12** es la IP del cliente NFS con el que queremos compartir el directorio.

#### **Solución para compartir el directorio con un rango de IPs**

Si quisiéramos compartir el directorio con todos los equipos de la subred **192.168.33.0/24** tendríamos que añadir la siguiente línea:

1 /var/www/html 192.168.33.0/24(rw,sync,no\_root\_squash,no\_subtree\_check)

En la documentación oficial podemos consultar una descripción detallada de cada uno de los parámetros utilizados en el archivo /etc/exports.

#### **1.4.1[.3 Paso 3: Reiniciamo](http://manpages.ubuntu.com/manpages/xenial/en/man5/exports.5.html)s el servicio NFS**

<span id="page-9-2"></span>1 sudo systemctl restart nfs-kernel-server

**NOTA:** Tenga en cuenta que para que el servicio de NFS pueda funcionar tendrá que abrir el puerto 2049 para poder aceptar conexiones TCP.

#### **1.4.1.4 Paso 4: Creamos el punto de montaje en el cliente NFS**

```
1 sudo mount 192.168.33.11:/var/www/html /var/www/html
```
<span id="page-10-0"></span>Donde **192.168.33.11** es la IP del servidor NFS que está compartiendo el directorio.

Una vez hecho esto comprobamos con df -h que le punto de montaje aparece en el listado.

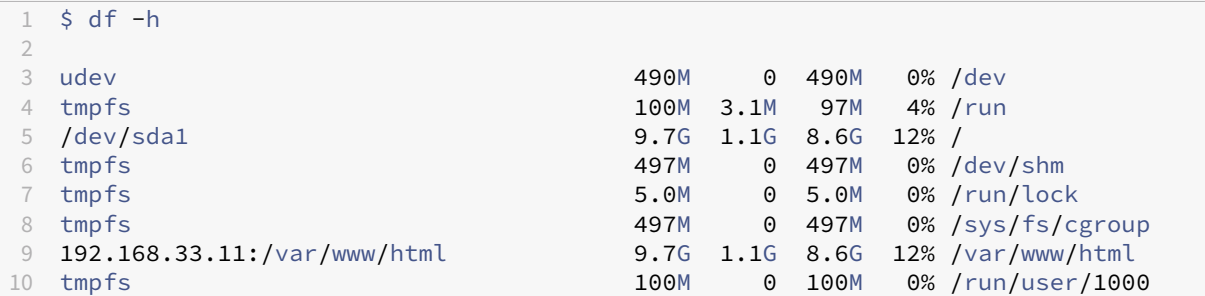

#### **1.4.1.5 Paso 5: Editamos el archivo /etc/fstab en el cliente NFS**

<span id="page-10-1"></span>Editamos el archivo /etc/fstab para que al iniciar la máquina se monte automáticamente el directorio compartido por NFS.

```
1 sudo nano /etc/fstab
```
Añadimosl[a sigu](https://es.wikipedia.org/wiki/Network_File_System)iente línea:

```
1 192.168.33.11:/var/www/html /var/www/html nfs auto,nofail,noatime,nolock,intr,
      tcp,actimeo=1800 0 0
```
Donde **192.168.33.11** es la IP del servidor NFS que está compartiendo el directorio.

En la documentación oficial podemos consultar una descripción detallada de cada uno de los parámetros utilizados en el archivo /etc/fstabs.

### **1.4.[2 Opción 2: Gluste](http://manpages.ubuntu.com/manpages/xenial/en/man5/fstab.5.html)rFS**

<span id="page-10-2"></span>Otra opción es hacer uso de GlusterFS, que es un sistema de archivos multiescalable para NAS.

# **WordPress Cluster**

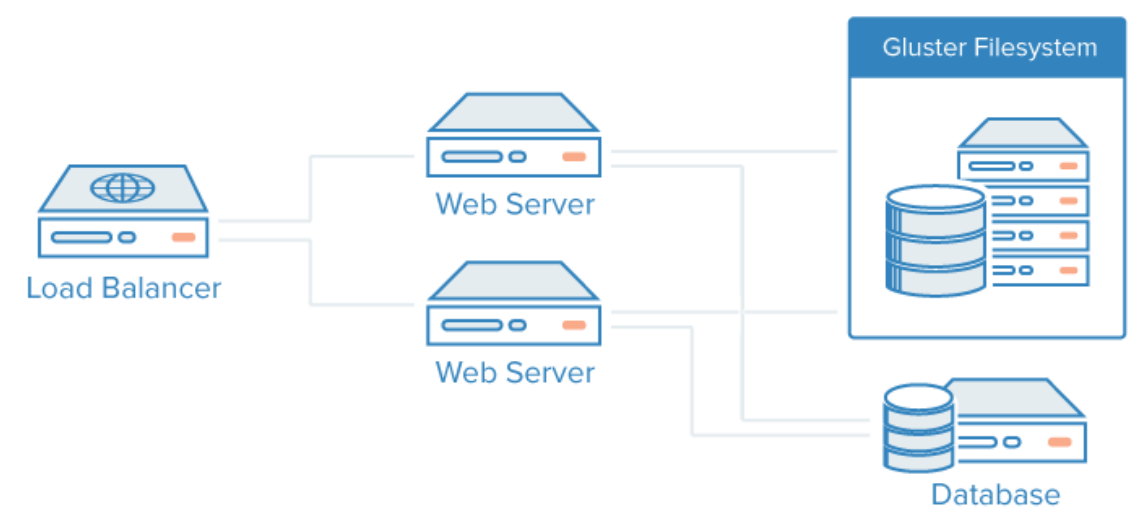

Puede encontrar más información sobre cómo crear un grupo de almacenamiento redundante con GlusterFS en la guía de Mark Drake publicada en DigitalOcean.

*Fuente de la imagen*: DigitalOcean.

## **1.[4.3 Opción 3: CephFS](https://www.digitalocean.com/community/tutorials/how-to-create-a-redundant-storage-pool-using-glusterfs-on-ubuntu-20-04-es)**

Ceph es un sistema de almacenamiento distribuido de código abierto.

<span id="page-11-0"></span>Puede encontrar más información en la documentación oficial.

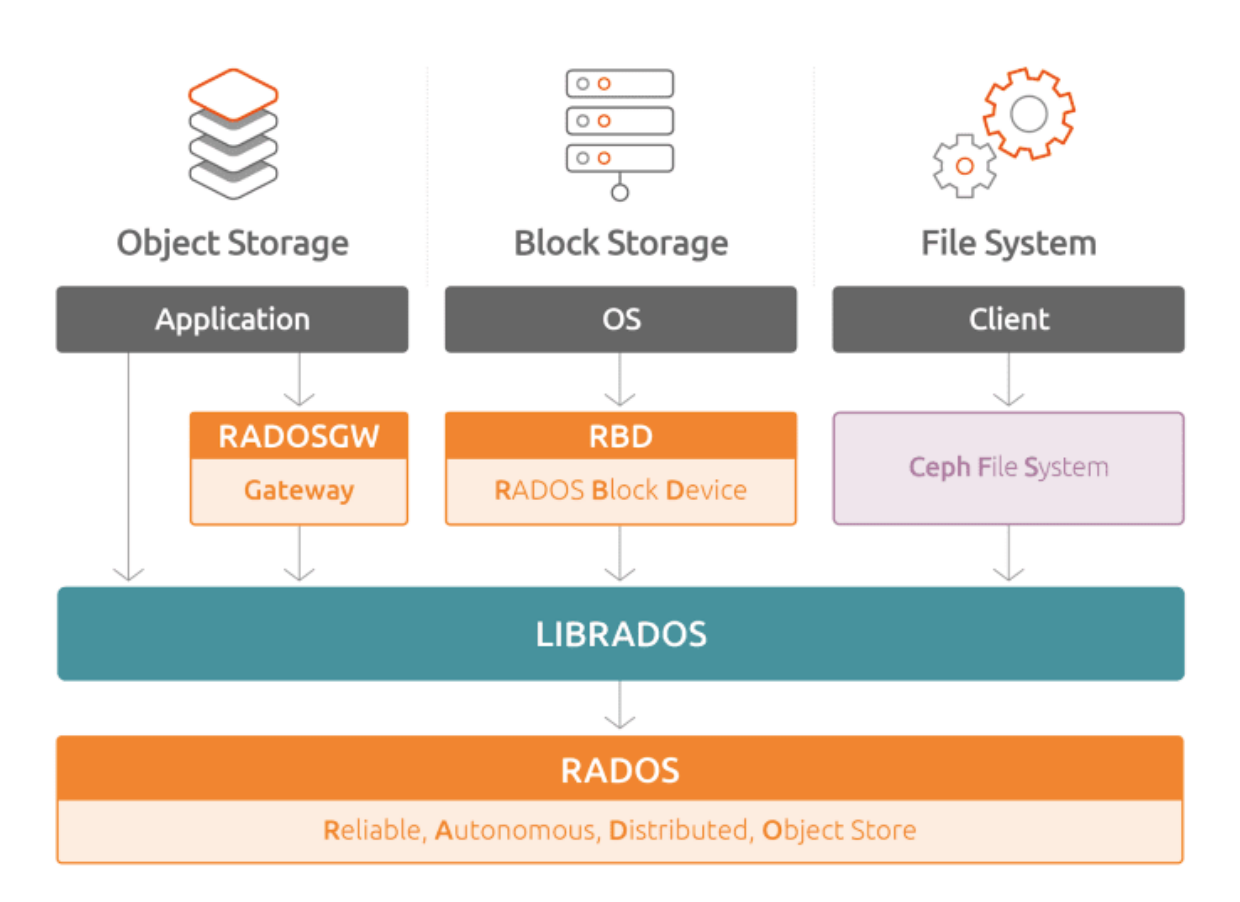

*Fuente de la imagen*: Ceph storage on Ubuntu: An overview.

# **1.5 Instalaci[ón de WordPress sobre un](https://ubuntu.com/blog/ceph-storage-on-ubuntu-an-overview) directorio que no es el raíz**

<span id="page-12-0"></span>Si hemos realizado la instalación de WordPress sobre un directorio que no es el raíz tendremos que realizar dos pasos adicionales.

Por ejemplo, si tenemos los archivos de WordPress en el directorio /var/www/html/wordpress en lugar de tenerlos en el directorio [/var/www](https://wordpress.org)/html tendremos que configurar la dirección de WordPress (WP\_SITEURL) y la dirección del sitio (WP\_HOME).

### **1.5.1 Dirección de WordPress (WP\_SITEURL) y Dirección del sitio (WP\_HOME)**

- <span id="page-12-1"></span>• **Dirección de WordPress (WP\_SITEURL):** Es la URL que incluye el directorio donde está instalado Word‑ Press.
- **Dirección del sitio (WP\_HOME):** Es la URL que queremos que usen los usuarios para acceder a WordPress.

Las variables de **Dirección de WordPress (WP\_SITEURL)** y **Dirección del sitio (WP\_HOME)** se pueden confi‑ gurar:

• desde la sección de **Ajustes ‑> Generales** del **panel de administración** de WordPress.

• desde el archivo de configuración wp-config.php.

Si hemos realizado la instalación de WordPress sobre el directorio wordpress tendremos que asignarles los siguientes valores:

- **Dirección de WordPress (WP\_SITEURL):** https://NOMBRE\_DE\_DOMINIO/wordpress
- **Dirección del sitio (WP\_HOME):** [https:](https://wordpress.org)//NOMBRE\_DE\_DOMINIO

Donde NOMBRE\_DEL\_DOMINIO será el nombre de dominio que ha reservado para su sitio web. Observe que hemos utilizado https, porque su sitio web tendrá que utilizar un certificado HTTPS.

Si quiere realizar pruebas sin tener un nombre de dominio, puede hacerlas utilizando en su lugar la dirección IP púbica del balanceador de carga.

- **Dirección de WordPress (WP\_SITEURL):** http://IP\_PUBLICA\_BALANCEADOR/wordpress
- **Dirección del sitio (WP\_HOME):** http://IP\_PUBLICA\_BALANCEADOR

#### **1.5.2 Configuración de WordPress en un directorio que no es el raíz**

<span id="page-13-0"></span>Realiza las siguientes acciones en cada uno de los frontales web:

- **Copia** el archivo /var/www/html/wordpress/index.php a /var/www/html/index.php.
- Edita el archivo /var/www/html/index.php y modifica la siguiente línea de código:

1 /\*\* Loads the WordPress Environment and Template \*/ 2 **require**( **dirname**( \_\_FILE\_\_ ) . '/wp-blog-header.php' );

Por esta línea de código:

```
1 /** Loads the WordPress Environment and Template */
2 require( dirname( __FILE__ ) . '/wordpress/wp-blog-header.php' );
```
Donde **wordpress** es el directorio donde se encuentra el código fuente de WordPress que hemos descompri‑ mido en pasos anteriores.

## **1.6 Configurar los enlaces permanentes**

<span id="page-13-1"></span>Compruebe que existe un archivo .htaccess en el directorio /var/www/html/ con un contenido similar a este:

```
1 # BEGIN WordPress
2 <IfModule mod_rewrite.c>
3 RewriteEngine On
4 RewriteBase /
5 RewriteRule ^index\.php$ - [L]
6 RewriteCond %{REQUEST_FILENAME} !-f
7 RewriteCond %{REQUEST_FILENAME} !-d
8 RewriteRule . /index.php [L]
9 </IfModule>
10 # END WordPress
```
Para que el contenido de los archivos .htaccess sea interpretado por el servidor web Apache tendrá que incluir la directiva AllowOverride All en el archivo de configuración de Apache.

También deberá habilitar el módulo rewrite en cada uno de los servidores web de la capa de *FrontEnd*. Puede hacerlo ejecutando el siguiente comando.

1 sudo a2enmod rewrite

Después de habilitar el módulo deberá reiniciar el servicio de Apache.

```
1 sudo systemctl restart apache2
```
# **1.7 Configuración de la variable \$\_SERVER['HTTPS']**

<span id="page-14-0"></span>Como el certificado HTTPS solo se ha instalado en el servidor Apache que está haciendo de proxy inverso, vamos a tener algunos problemas con las respuestas que le devuelven los servidores de la capa de *Frontend* al proxy inverso (balanceador de carga). Puede ocurrir que la respuesta incluya referencias al contenido del sitio web con el protocolo http y https. Para forzar que las referencias de los servidores web de la capa de *Frontend* siempre sean para el protocolo https tenemos que incluir la variable \$ \_SERVER['HTTPS'] en el archivo wp-config.php y configurarla como on.

1 \$\_SERVER['HTTPS'] = 'on';

#### **Referencia:**

• Administration Over SSL. Using a Reverse Proxy

## **1.8 [Configuración de las](https://wordpress.org/documentation/article/administration-over-ssl/)** *Security Keys*

<span id="page-14-1"></span>Podemos mejorar la seguridad de WordPress configurando las *security keys* que aparecen en el archivo wpconfig.php.

En la documentación oficial podemos encontrar el motivo por el que nos recomiendan configurar estas *security keys* y cómo podemos hacerlo.

## **[1.9 Tutorial de referencia](https://codex.wordpress.org/Editing_wp-config.php#Security_Keys)**

<span id="page-14-2"></span>• Tutorial oficial de instalación de WordPress.

### **1.1[0 Entregables](https://codex.wordpress.org/es:Instalando_Wordpress)**

<span id="page-14-3"></span>En esta práctica habrá que entregar un **documento técnico** con la descripción de los pasos que se han llevado a cabo durante todo el proceso.

El documento debe incluir **como mínimo** lo siguientes contenidos:

- URL del repositorio de GitHub donde se ha alojado el documento técnico escrito en Markdown.
- *Scripts* de bash utilizados para crear la infraestructura necesaria con AWS CLI.
- *Scripts* de bash utilizados para realizar el aprovisionamiento de las máquinas virtua[les.](https://es.wikipedia.org/wiki/Network_File_System)
- Tenga en cuenta que el aprovisionamiento de las máquinas virtuales se realizará mediante un *script* de *bash*. Cada máquina usará su propio *script*. El contenido de cada u[no de los](https://aws.amazon.com/es/cli/) *scripts* deberá ser incluido en el documento y **deberá describir qué acciones se han ido realizando en cada uno de ellos**.
- URL del sitio web con HTTPS habilitado.

# **2 Referencias**

- Building for Production: Web Applications
- Building for Production: Web Applications Deploying
- WordPress.org
- [How To Set Up an NFS Mount on Ubuntu 1](https://www.digitalocean.com/community/tutorial_series/building-for-production-web-applications)6.04
- [Generador automático de archivos](https://www.digitalocean.com/community/tutorials/building-for-production-web-applications-deploying) wp-config.php para WordPress
- [WordPress Cod](https://wordpress.org)ex. Manual online para WordPress
- Installing WordPress
- [Advanced topics about WordPress](https://www.digitalocean.com/community/tutorials/how-to-set-up-an-nfs-mount-on-ubuntu-16-04)
- [Automating the deployment of a scalable WordPr](https://codex.wordpress.org/Main_Page)[ess site](https://generatewp.com/wp-config/)
- [Cómo crear un grupo](https://codex.wordpress.org/Installing_WordPress) de almacenamiento redundante con GlusterFS en Ubuntu 20.04. Mark Drake.
- [Ebook: 21 Trucos para tener tu Wo](https://codex.wordpress.org/Advanced_Topics)rdPress seguro. SiteGround.
- [Cómo crear una máquina virtual con Amazon EC2.](https://www.digitalocean.com/community/tutorials/automating-the-deployment-of-a-scalable-wordpress-site)
- [Cómo crear una máquina virtual con WordPress en con Amazon EC2.](https://www.digitalocean.com/community/tutorials/how-to-create-a-redundant-storage-pool-using-glusterfs-on-ubuntu-20-04-es)
- [Cómo crear sitios WordPress escalables en Amazo](#page-0-0)n EC2.
- [Cómo crear un sitio WordPress con AWS Elastic Be](https://aws.amazon.com/getting-started/tutorials/launch-a-virtual-machine/?trk=gs_card)anstalk y Amazon Relational Database Service (RDS).

# **3 Licencia**

Esta página forma parte del curso Implantación de Aplicaciones Web de José Juan Sánchez Hernández y su contenido se distribuye bajo una licencia Creative Commons Reconocimiento‑NoComercial‑CompartirIgual 4.0 Internacional.